# **Anleitung LuPO**

## **Laufbahnberatungs- und Planungstool für die Oberstufe**

#### **Programm- und Datenübermittlung**

Das Windows Programm LuPO zur Laufbahnplanung wird kostenlos vom Schulministerium zur Verfügung gestellt. Das Programm, sowie die persönliche Schülerdatei, die im Programm geöffnet werden muss, kann in der Regel vom Beratungslehrer bezogen werden. Das Programm trägt den Namen "LuPO\_NRW\_SV.exe". Die Schülerdatei trägt den Dateinamen "Mustermann\_Max\_09a.lpo". In seltenen Fällen ist eine weitere Datei "gdiplus.dll" notwendig. Diese Datei wird jedoch ab Windows Version XP vom Betriebssystem mitgeliefert.

Diese Schülerdatei enthält schon einige Einträge. Neben dem Namen und dem Geburtsdatum ist auch die passende Prüfungsordnung eingestellt. Ebenso sind die bisher gewählten Fremdsprachen voreingestellt. Sind keine Fremdsprachenvoreingestellt, so könne diese in der Regel manuell eingegeben werden:

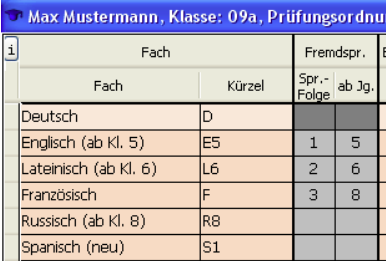

#### **Start des Programms**

Das Programm LuPO benötigt keine Installation im eigentlichen Sinne. Es kann in ein beliebiges Verzeichnis kopiert und von dort gestartet werden. Auch der Start von einem USB-Stick ist möglich. Nach dem Programmstart fragt das Programm zunächst nach der persönlichen lpo-Datei. Dazu sollte man lpo-Datei in ein entsprechendes Verzeichnis auf dem eigenen Computer gespeichert haben.

#### **Die Bedienung**

Der Wahldialog ist vollkommen auf die Bedienung mit der Maus ausgelegt, so dass keine Einträge über die Tastatur vorgenommen werden können. Mit Hilfe der rechten Maustaste kann man die Wahlen im Wahldialog durchführen und Abiturfächer auswählen. Dies ist ebenfalls mit einem Doppelklick der linken Maustaste möglich, jedoch nicht zu empfehlen. Mit Hilfe der blauen Schaltflächen am rechten Rand des Fachwahldialogs ( $\Box$ ) kann man alle Wahlen eines Fachs löschen. Mit Hilfe der Schaltflächen unten links kann man die Schriftgröße im Wahldialog verkleinern und erhält somit einen besseren Überblick über die Gesamtwahl. Außerdem  $A^{\bullet}$   $A^{\bullet}$ Nur belegte Fächer zeigen hat man die Möglichkeit, nicht belegte Fächer auszublenden.

### **Die Fachwahl in der Einführungsphase**

Man beginnt zunächst mit der Wahl in der Einführungsphase (EF.1). An der rechten Seite sieht man die Belegungsverpflichtungen, die Klausurverpflichtungen und Informationen zur Wahl. Die Texte sind umgangssprachlich formuliert. Wird die angezeigte Verpflichtung durch die Wahl erfüllt, so verschwindet der entsprechende Hinweistext. Bei einer korrekten Laufbahn wird keine Belegungsverpflichtung mehr angezeigt.

Da die Texte in der Regel für eine vollständige Ansicht zu lang sind, findet man den obersten Text in der Liste als Langtext am unteren Rand des Bildschirms. Alle anderen Langtexte können ebenfalls am unteren Rand sichtbar gemacht werden, wenn auf diese klickt. Alternativ kann man mit einem Doppelklick auf den Text ein separates Hinweisfenster öffnen, in dem dann der angeklickte Hinweistext vollständig erscheint.

Wählt man zunächst für die Einführungsphase EF.1, so ist auch automatisch die Prüfroutine für die Einführungsphase voreingestellt.

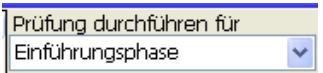

Unterhalb des Dialogfelds kann man die Anzahl der gewählten Kurse und die Anzahl der Unterrichtsstunden überwachen. Die Hintergrundfarbe ändert sich während der Eingabe von rot zu gelb, hellgrün bis hin zu dunkelgrün. Grundlage hierfür ist die entsprechende Prüfungsordnung.

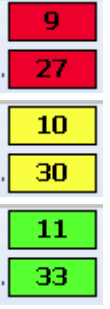

rot: die Vorgaben werden nicht erfüllt

gelb: die Vorgaben sind nur knapp erfüllt,

Folgeprobleme sind zu erwarten

hellgrün: Zahlen entsprechen den Vorgaben in vollem Maße

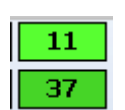

dunkelgrün (bei der Stundenanzahl): die Zahlen übersteigen

die Vorgaben, der Schüler wird stark belastet

Während der Fachwahl werden Zellen von nicht möglichen Fächerkombinationen grau. Verbietet eine Schule z.B. die gemeinsame Belegung der Fächer Musik und Kunst, so wird Kunst grau unterlegt und kann nicht mehr gewählt werden, sobald Musik gewählt wurde (und umgekehrt). Aus diesem Grund sind manche schulspezifische Wahlen möglich und andere nicht. Auch die angebotenen Kursarten "S, M, LK, ZK" hängen vom Angebot der Schule ab und werden im Programm vom Beratungslehrer voreingestellt.

Auf der anderen Seite können Schulen Fachprofile festlegen. So kann eine Schule entscheiden, dass ein Mathematik LK nur bei gemeinsamer Belegung eines Physik LKs möglich ist. Zu erkennen sind die gemeinsam zu belegenden Kurse an der Gelbfärbung der jeweiligen Zellen eines Faches. Diese Färbung erscheint erst dann, wenn eines der Fächer belegt wird.

# **Anleitung LuPO**

#### **Die Laufbahnprognose**

Nach abgeschlossener Wahl für das erste Halbjahr der Einführungsphase (EF.1) muss die weitere Wahl nicht einzeln eingegeben werden. Durch einen Klick mit der linken Maustaste auf die Schaltfläche "Hochschreiben von EF.1 bis Q2.2"

Hochschreiben von EF.1 von EF.2 bis Q2.2 bis Q2.2

wird die Fachwahl automatisch für die Folgehalbjahre durchgeführt. Selbstverständlich muss diese automatisch durchgeführte Wahl noch individuell angepasst werden:

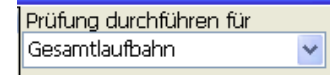

- Wahl der Leistungskurse
- ▶ evtl. Abwahlen
- evtl. Anwahlen (z.B. Literatur, Zusatzkurs Geschichte oder Sozialwissenschaft, Projektkurs)
- evtl. Änderung der Fächer von schriftlich auf mündlich
- Angabe der Abiturfächer

Die Prüfroutine von LuPO wird auch automatisch umgestellt:

Bei Fächern, die als Abiturfächer angeboten werden, wird das ursprünglich graue Abiturfeld freigegeben. In diesen freien Feldern kann man nun das erste bis vierte Abiturfach durch Klick mit der linken Maustaste festlegen. Hierbei unterscheidet LuPO zwischen den unterschiedlichen Kursarten. So können nur Fächer, die als Leistungskurs belegt werden, als erstes und zweites Abiturfach gewählt werden. Ebenso kann nur ein Grundkursfach, dass in Q2.2. schriftlich belegt wird, als drittes Abiturfach gewählt werden.

### **Abschluss der Wahlen**

Mit dem Programm LuPO können die Schülerinnen und Schüler zunächst verschiedene unterschiedliche Schullaufbahnen planen und deren Konsequenzen berücksichtigen. Dazu kann das Programm immer wieder geöffnet werden. Beim Schließen des Programms werden die letzten Einstellungen automatisch gespeichert. Deshalb hat das Programm auch nicht die Funktion "speichern". Hat man seine Planung abgeschlossen (und der Abgabetermin der Wahlen rückt näher), so kann die persönliche Datei wieder an die Jahrgangsstufenleiter zurückgeschickt werden. Sofern die Jahrgangsstufenleiter eine Rückmailadresse eingegeben haben, kann man dazu einfach auf folgendes Symbol klicken:

An Beratungslehrer senden und beenden

Alternativ kann die Datei als Anhang einer E-Mail auf konventionelle Weise zurückgeschickt werden. Andere schulindividuelle Verteilungswege sind möglich.

Im Anschluss an die Wahl findet ein individuelles Beratungsgespräch mit den Beratungslehrern statt.

Ist auch dieser Schritt abgeschlossen, so erhalten die Schülerinnen und Schüler ihre durchgeführte Wahl in Papierform. Dieser Zettel muss von den Schülerinnen bzw. Schülern sowie von den Erziehungsberechtigten unterschrieben und bis zu einer festgelegten Frist wieder abgegeben werden.